## USING RANGES IN EXCEL 2010

[http://www.tutorialspoint.com/excel/excel\\_using\\_ranges.htm](http://www.tutorialspoint.com/excel/excel_using_ranges.htm) Copyright © tutorialspoint.com

## **Ranges in MS Excel**

A cell is a single element in a worksheet that can hold a value, some text, or a formula. A cell is identified by its address, which consists of its column letter and row number. For example, cell B1 is the cell in the second column and the first row.

A group of cells is called a range. You designate a range address by specifying its upper-left cell address and its lower-right cell address, separated by a colon

Example of Ranges

- **C24** : A range that consists of a single cell
- **A1:B1** : Two cells that occupy one row and two columns
- **A1:A100** : 100 cells in column A
- **A1:D4** : 16 cells *fourrowsbyfourcolumns*

## **Selecting Ranges**

You can select a range in several ways:

- Press the left mouse button and drag, highlighting the range. Then release the mouse button. If you drag to the end of the screen, the worksheet will scroll.
- Press the Shift key while you use the navigation keys to select a range.
- Press F8 and then move the cell pointer with the navigation keys to highlight the range.Press F8 again to return the navigation keys to normal movement.
- Type the cell or range address into the Name box and press Enter. Excel selects the cell or range that you specified.

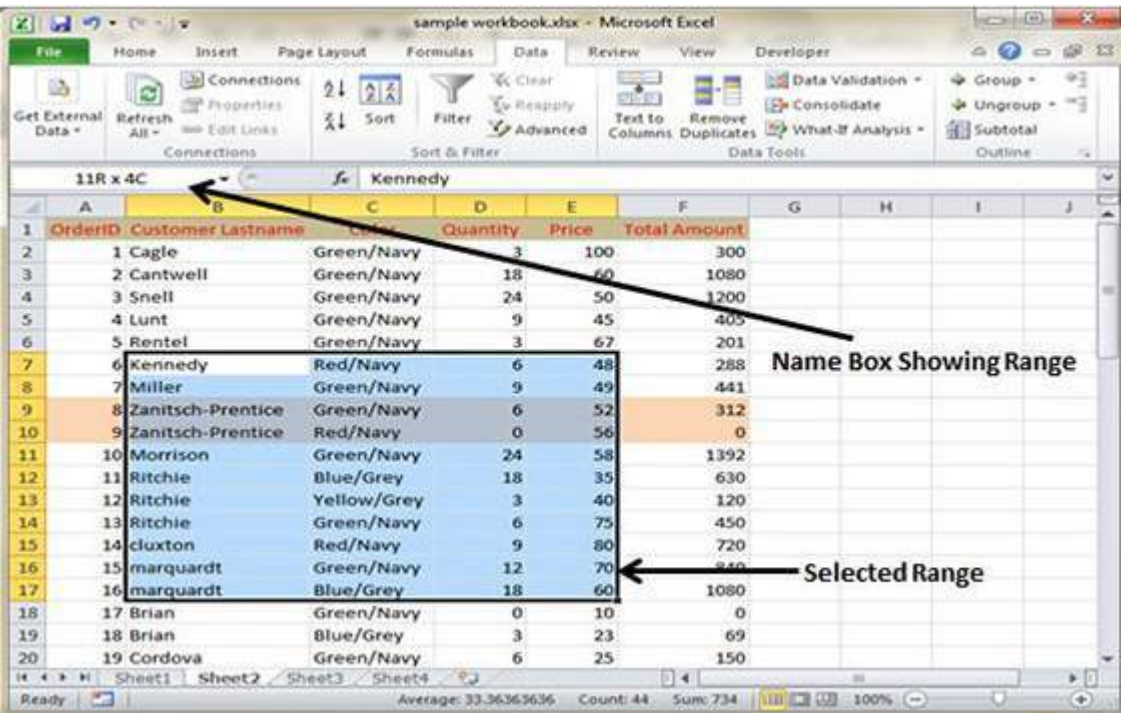

## **Selecting complete rows and columns**

When you need to select an entire row or column. You can select entire rows and columns in much the same manner as you select ranges:

- Click the row or column border to select a single row or column.
- To select multiple adjacent rows or columns, click a row or column border and drag to highlight additional rows or columns.
- To select multiple *nonadjacent* rows or columns, press Ctrl while you click the row or column borders that you want.

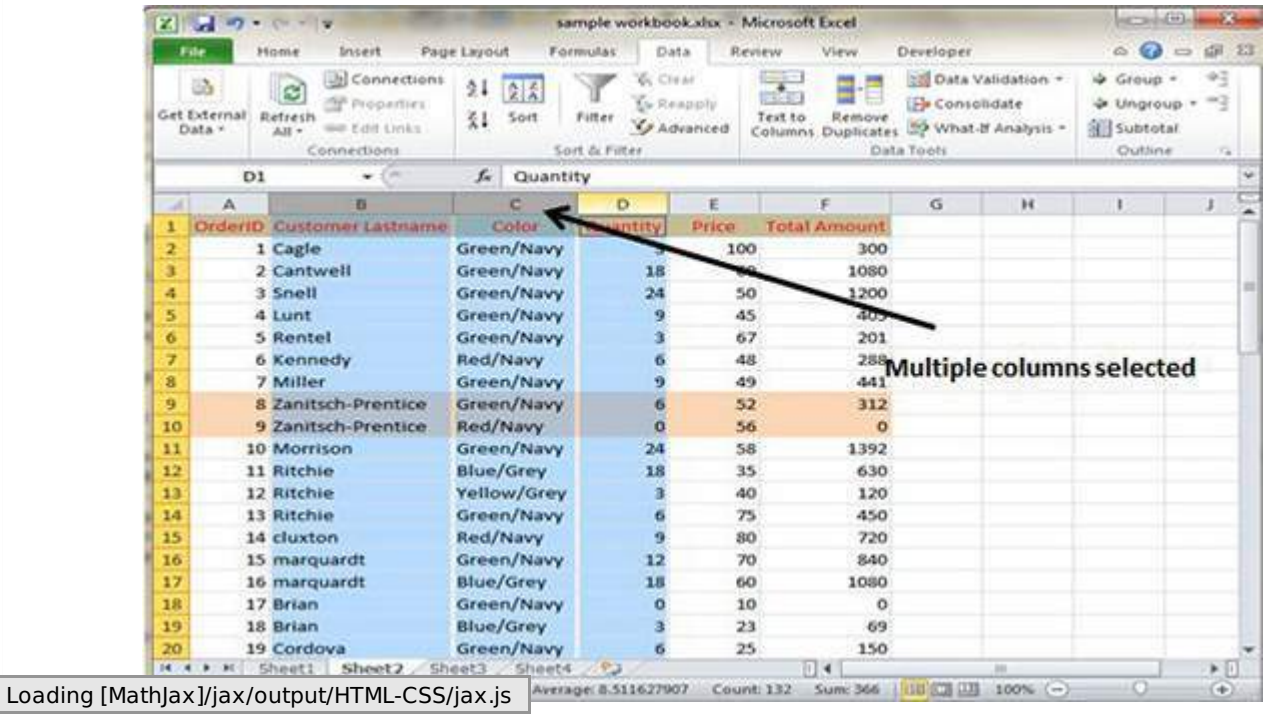